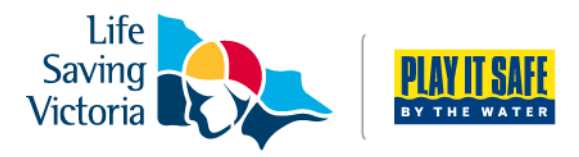

# **How to Create a Members Portal Account**

### **What's in the Members Portal?**

- Lifesaving Online submit membership renewal, update your personal details, request club transfers and make payments
- The ability to view your awards, patrol hours and request and accept patrol substitutions
- Keep up to date with the latest news, events and information from your club, LSV and SLSA
- A resource library containing, club, LSV and SLSA information
- The ability to apply for recognition awards

#### **Please complete the following steps to create a Members Portal account:**

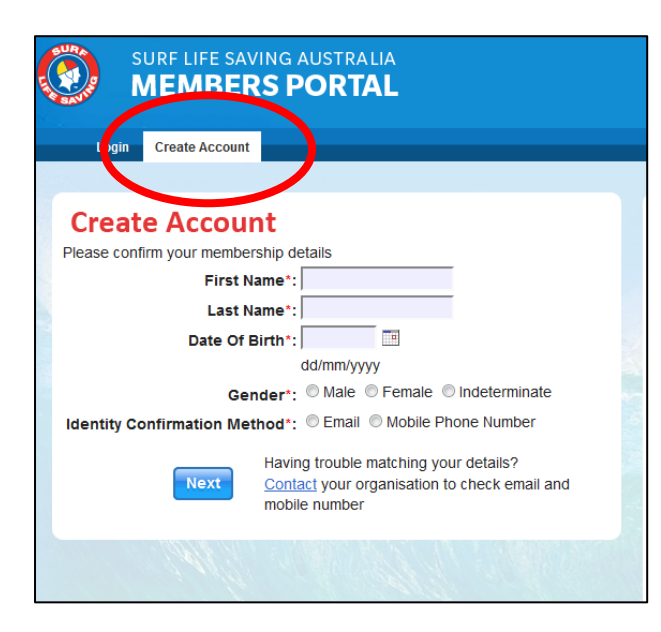

**Step 1**. Go to **[portal.sls.com.au](https://portal.sls.com.au/wps/portal/member/!ut/p/b0/04_Sj9CPykssy0xPLMnMz0vMAfGjzOKNXEL9vL3dDQ3czVycDTxd3YwDPNxDjA2CzfQLsh0VAWuJgG4!/)** and select 'Create Account'.

**Step 2**. Enter your first and last name, date of birth and gender.

**Step 3.** Choose a confirmation method, either email or mobile phone number, to which a unique code or link will be sent. Click 'Next'

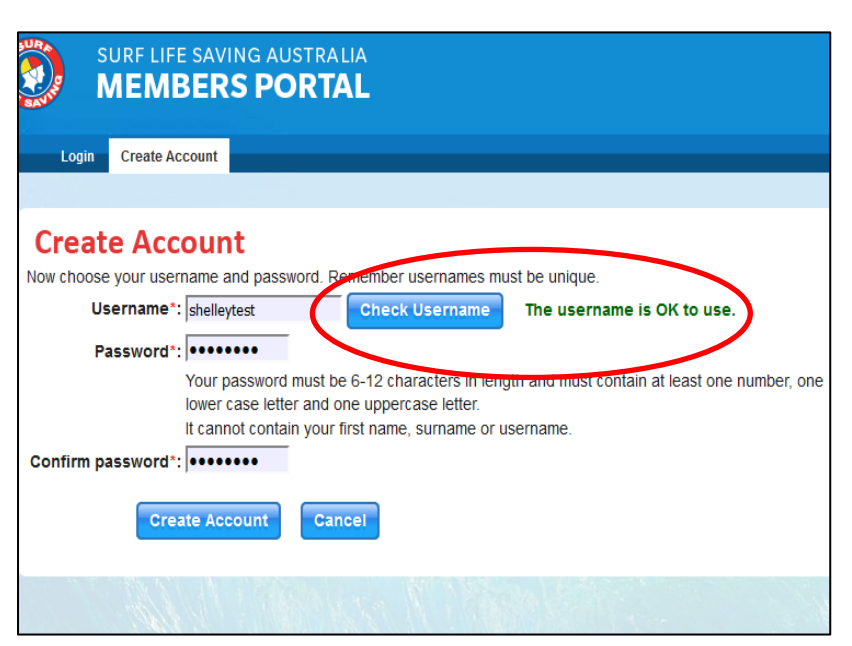

**Step 4.** Enter a username for your account and click the 'Check Username' button to ensure that your choice is available.

**Step 5.** Enter a password. Your password should be between six and 12 characters long and contain at least one number, one lower case and one upper case letter. Click 'Create Account'.

**Step 6.** Your account must be activated before it can be accessed. You will receive a confirmation code or link by either email or SMS depending on which method you chose earlier.

- a. **Email Activation** you will receive an email from [noreply@portal.sls.com.au.](mailto:noreply@portal.sls.com.au) Either click the link or paste the URL at the bottom of the email into your web browser to activate your account.
- b. **Mobile Activation** the next screen displayed will ask you to enter your username and password exactly as you chose it earlier, followed by the confirmation code you received by SMS.

**Step 7.** You can now see the Homepage of the Portal where News, Events, Announcements and Jobs and Opportunities are listed.

## **Further Tips**

#### **Do I need to create Member Portal accounts for family members?**

Families will only require one Members Portal account for a primary contact (parent/guardian) to renew their family's memberships. Please see instructions on **how to create a family group.**  However, if the other family members patrol, they may also wish to create an account so they can view their information on awards, patrol rosters and manage their own account.

#### **My details don't match any records in the system.**

To create a Members Portal Account, your details must match the information in the National Membership Database. You will need to contact your club to see what details they have in the database**.**

#### **I didn't receive my SMS or Email to confirm your account.**

Please click the 'Resend Your Confirmation Code' option on the Portal home page **[portal.sls.com.au](https://portal.sls.com.au/wps/portal/member/!ut/p/b1/04_Sj9CPykssy0xPLMnMz0vM0Q_0yU9PT03xLy3RL0hXVAQAEl7pog!!/)**. If you do not receive an email, please also check your spam/junk folder as it may appear in there.

#### **I have forgotten my password for the Members Portal?**

Click the reminder link on the main login page **[portal.sls.com.au](https://portal.sls.com.au/wps/portal/member/!ut/p/b1/04_Sj9CPykssy0xPLMnMz0vM0Q_0yU9PT03xLy3RL0hXVAQAEl7pog!!/)**. Enter you first name, last name, DOB and select email or SMS to receive your reminder.

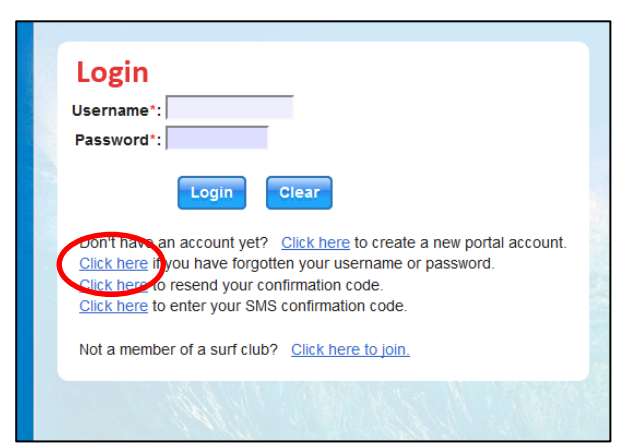

#### **I require further assistance.**

If you are unable to create a Members Portal account or encounter any 'error' messages please email [ithelp@slsa.asn.au](mailto:ithelp@slsa.asn.au) or call the SLSA IT Helpdesk 1300 724 006.

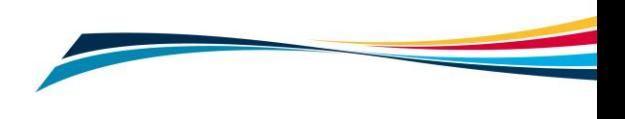